# **STYLE BUNDLE Volume 3** Fenimore's Photo Video Productions LLC

info@FenimorePhotoVideos.com 17049 Wellington Drive, Parker, CO 80134 FenimorePhotoVideos.com/PSP 303.885.2529

> 14 Styles in SD (4:3) and HD (16:9) Formats Note: small differences may occur between the two formats

After the initial image is displayed awhile, strips of the next image come onto the screen. Then, strips of the initial image break up and move off screen. *The initially displayed image is in layer 2.*

After the initial image is displayed awhile, strips of the next image come onto the screen. Then, the remaining strips of the initial image become thinner until only the new image is displayed. *The initially displayed image is in layer 2.*

## **Strip Exchange 3 Requires 2 Landscape Images**

After the initial image is displayed awhile, strips of the next image come onto the screen. Then, strips of the initial image break up into diamond shapes and move off screen. *The initially displayed image is in layer 2.*

# **Curtains Hz Requires 2 Landscape Images**

After the  $1<sup>st</sup>$  image is displayed awhile it splits vertically in the middle and expands to either side to reveal the next image. As the expansion progresses, the portion of the image moving to the edge is being squished against the far edge. *The initially displayed image is in layer 2.*

### **Curtains Vt Requires 2 Landscape Images**

After the  $1<sup>st</sup>$  image is displayed awhile it splits horizontally in the middle and expands to top and bottom to reveal the next image. As the expansion progresses, those portions of the image moving to the top and bottom are being squished against the far top and far bottom. *The initially displayed image is in layer 2.*

### **Curtains Sides Requires 2 Landscape Images**

After the  $1<sup>st</sup>$  image is displayed awhile, it breaks into 4 parts that move to the fours sides. As they move they reveal the next image from the center out. As the next image is revealed, it expands to fill the hole opened by the movement of the top images' parts. *The initially displayed image is in layer 2.*

### **Curtains Peel 1 Requires 2 Landscape Images**

After the  $1<sup>st</sup>$  image is displayed awhile it opens in a from the center outward and kind of peels away to reveal the next image. *The initially displayed image is in layer 2.*

 To change the effect slightly, edit the Transition Out of layer 1 from *Rectangle - Out - Soft Edge* to *Diamond - Out - Soft Edge.*

The landscape image is displayed initially. Then, both portrait images slide into view from the horizontal center of the displayed image. At first only the top half of these images appear. Then, after they bounce off the bottom of the screen, they grow to full height together.

# **Setup:**

Layer 1: landscape (the background image); layer 2: left portrait; layer 3: right portrait.

# **Strip Exchange Requires 2 Landscape Images**

# **Strip Exchange 2 Requires 2 Landscape Images**

### **Portraits from Within Requires 1 Landscape and 2 Portrait Images**

Needs 6 Landscape Images and a background image. The background image is displayed only briefly by itself at the beginning and end of the slide. It is NOT recommended that you shorten the slide time to less than 26 seconds nor the transition time between slide to 0 seconds. If you want the images to display longer, change the slide time appropriately.

### Enter the images according to the following:

Layer 1: Side 1, Layer 2: Side 3; Layer 3: Bottom 1; Layer 4: Side 2; Layer 5: Side 4; Layer 6: Bottom 2; Layer 7: Background.

Hint: you can use Portrait images if you want in any of the layers and aren't intimidated by the keyframes and such. You will need to adjust the image layer scaling from *fit to frame* to *fill frame* (Slide Options – Layers). Then you'll need to got to each image layer in which you're using a portrait image instead of a landscape image and adjust the vertical pan (Slide Options – Motion Effects) to a value that positions the image as desired. That is, typically when the image is full framed, the image is at 0,0. This is between kfs 4 and 5 (layers 1, 2, 3, & 5), kfs 5 and 6 (layer 4), or kfs 3 and 4 (layer 6). You'll want to move the image up or down to where you want it to display.

### **Transition Fade 1 Requires 2 Landscape Images Requires 2 Landscape Images**

After the  $1<sup>st</sup>$  image is displayed awhile, it is transitioned out with circular fade of rectangles.

**Setup:** Layer 1: first image displayed. Layer 2: next displayed image

After the initial image is displayed, an image forming a kind of X shape zooms out from the center of the screen. This X shape is composed of 5 diamond shaped sections, 1 on each side of the center diamond. Each section has a moving content that eventually coalesces into a full screen image. *The image in layer 2 (before applying the style) is the first image displayed.*

### **5 Diamonds 2 Requires 2 Landscape Images**

After the initial image is displayed, a square image zooms out from the center of the screen. This square shaped image is composed of 1 diamond shaped section and for trianges, 1 on each side of the center diamond. Each section has a moving content that eventually coalesces into a full screen image. *The image in layer 2 (before applying the style) is the first image displayed.*

### **Sections Zoom Away Requires 2 Landscape Images**

After the display of the initial image, it starts coming apart a portion at a time. The center section zooms smaller and then moves under a remaining section of that image. Then the top and bottom strips break away and zoom to a smaller size which then move under a remaining section of that image. These two remaining sections then move together in the center of the screen and fade away, leaving behind the next image. *The image in layer 1 (before applying the style) is the first image displayed.*

# **Twin Corner Rotations Requires 1 Landscape and 4 Portrait Images**

The background image is never displayed by itself. The slide starts out with two portrait images next to each other. Then, they rotate around on opposite upper corners to reveal the next two portrait images and continue to rotate until they are behind the two newly revealed images.

### **5 Diamonds 1 Requires 2 Landscape Images**

### **PhotoCube DLF v2a Requires 6 Landscape Images and a Background Image**

Setup: layer 1: next left; layer 2: next right; layer 3: initial left; layer 4: initial right; layer 5: background image.

The nice thing about this style is that it can string multiple slides together to have a long sequence, if desired, of portrait-style images rotating out to reveal the next image to display just like a carousel style! If you do string slides back-to-back using this style, you'll need to adjust the display time of the images that are revealed by the rotation. So, on the initial slide, you won't need to do anything except apply the style. On the subsequent twin corner rotation slides, you'll need to go to kf2 of layer 1 and remove time (e.g., Slide Options — Effects — Motion Effects. Select layer 1. Locate keyframe 2. Right click on kf2 and select *Add/Remove Time*. On the popup dialog, enter a NEGATIVE number to remove time (you'll want to remove no more than 4 seconds). What you'll be doing then is adjusting (reducing) the amount of time the initial images of that slide are displayed...and these should be exactly the same two portrait images from the previous slide!

Also, to setup for subsequent slide using this style,

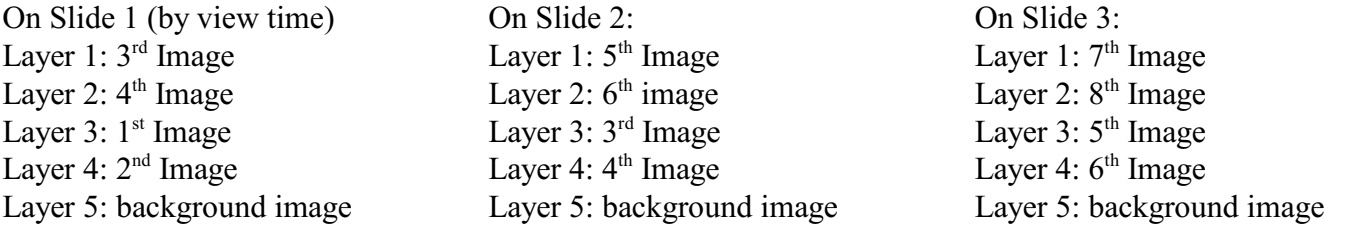

Etc!

NOTE: the pivot point of the rotation isn't necessarily going to appear to be at the apparent corner of the image. This is particularly true when the image is effectively larger than the mask layer. To make the rotation of the image appear closer to the corner in this case you'll want to adjust the rotation center of the image. This is one way of how you should do it:

Once the style is applied, select the image that you'll be wanting to adjust. Let's ASSUME for this case, that this image is in layer 8. So, we select layer 8 in the motion effects tab of Effects. The rotation center of this layer is dependent upon the rotation center of the mask layer ... which should be 50, -50. This important to know because you'll be entering an amount in layer 8's Rotation Center boxes that'll offset that rotation center (e.g., a -10 in the Rotation Center-X will change the effective rotation center of the image to 40, -50).

So, select layer 7 and make it not act like a mask (right click, select "use a masking layer" ... and the checkbox will disappear). Now, select layer 8 and make a change to the Rotation Center boxes values. Now, put the mouse in the transition in section below the keyframes view and drag right/left (drag the little red triangle around to see how your change affected the rotation of the image relative to the white mask layer. When the effective rotation of the image doesn't appear to change in position relative to the mask layer during its rotation, then you're probably close enough! If the image layer moves down/left/up/right of the mask layer, then you've probably got more adjustments to make! Once you have it where you'd like it. Make the mask layer a mask again (right click on layer 7, select "use a masking layer" ... and the checkbox will appear). Check the play of the slide again to verify that it's acting like you want (i.e., the rotation of the image appears at its apparent corner).

If it's NOT at the corner of the image, you can always adjust the rotation center point